## **How to access Google Classrooms from home**

**Step 1.** In your google search bar, search for RMUnify and open up the sign in screen which should look like this: -

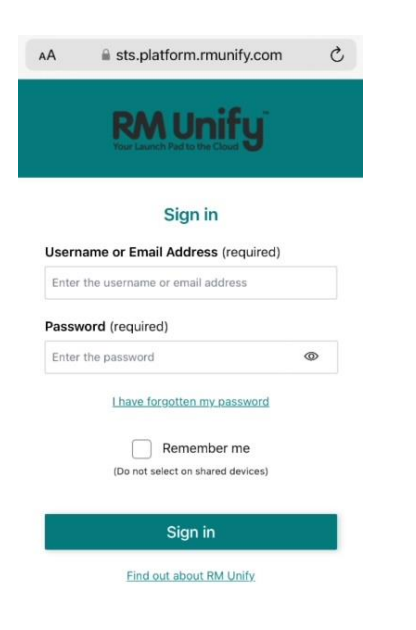

**Step 2.** Enter your sign in details.

**Username**: This is your child's surname followed by their first initial then @hasbury.dudley.sch.uk

e.g. [smithj@hasbury.dudley.sch.uk](mailto:smithj@hasbury.dudley.sch.uk)

**Password:** Your child should know their password, which will be in their home/school diary.

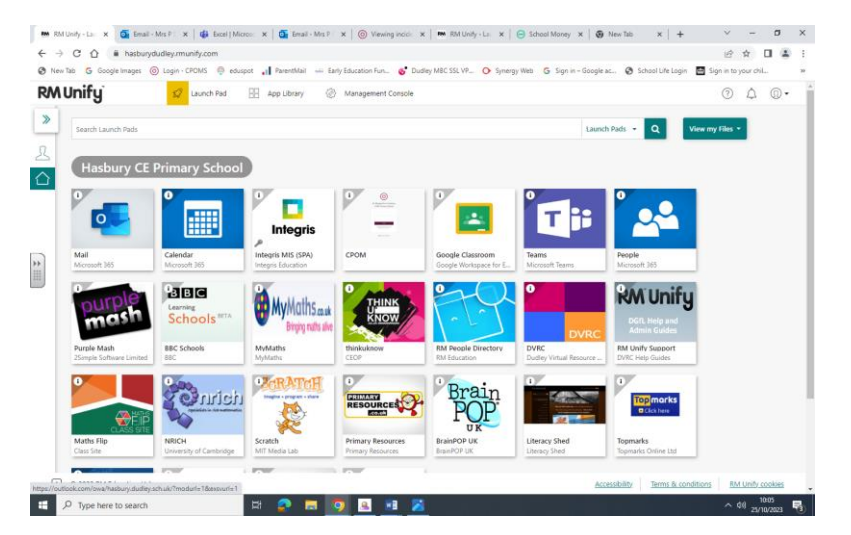

**Step 3.** Once signed in to RM Unify, you should see a screen with tiles on that looks similar to this: -

Click on the Google Classroom tile and click to verify that it is you, if prompted.

**Step 4**. The teachers will have set a task and instructions. Pupils can then upload any attachments.